**Repondit Alian Soleh jadi pro designer**<br>**Kanpa perlu masuk universitil tanpa perlu masuk universiti! INSIDE**

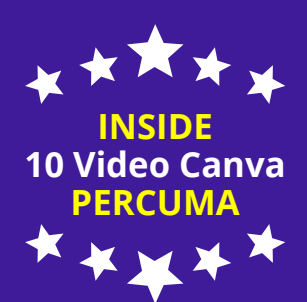

# **MUDAHNYA DESIGN GUNA** Canva

# Langkah demi Langkah

DR NAJAHUDIN LATEH

#### **MUDAHNYA** KANDUNGAN **DESIGN GUNA** anisa Langkah demi Langkah

#### **PENGENALAN CANVA**

- Intro Canva **2**
- Canva Free-VS-Pro **3**
- Jenis Design **4**
- Panduan Buku **5**
- Senarai Video Canva **6**
- Login **7**

#### **FUNGSI DESIGN CANVA**

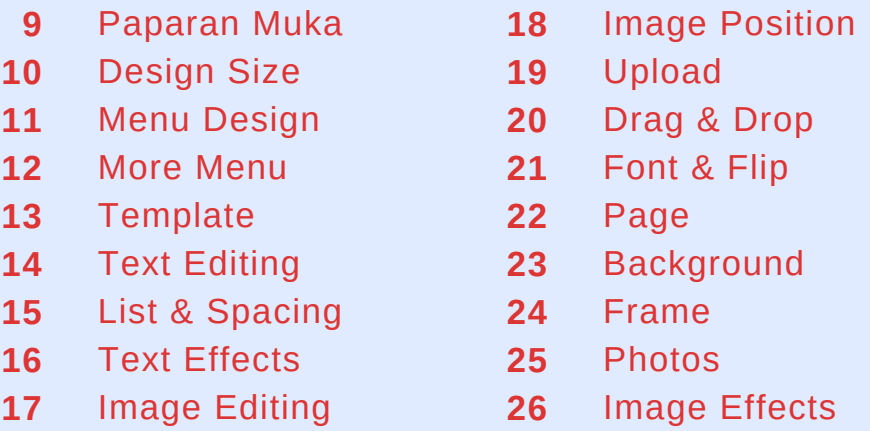

#### **TULIS DENGAN DESIGN CANVA**

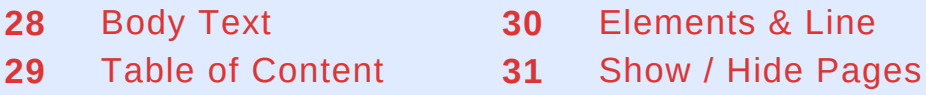

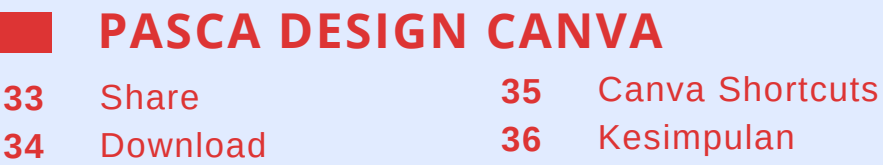

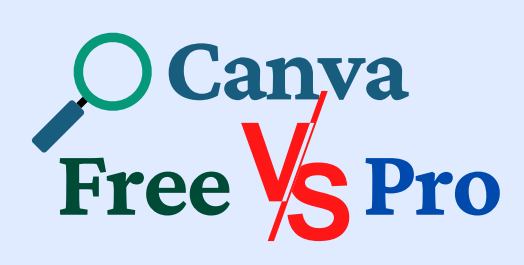

Kita boleh design menggunakan Canva Free secara percuma,<br>namun manfaat namun manfaat Canva Pro berbayar adalah lebih besar.

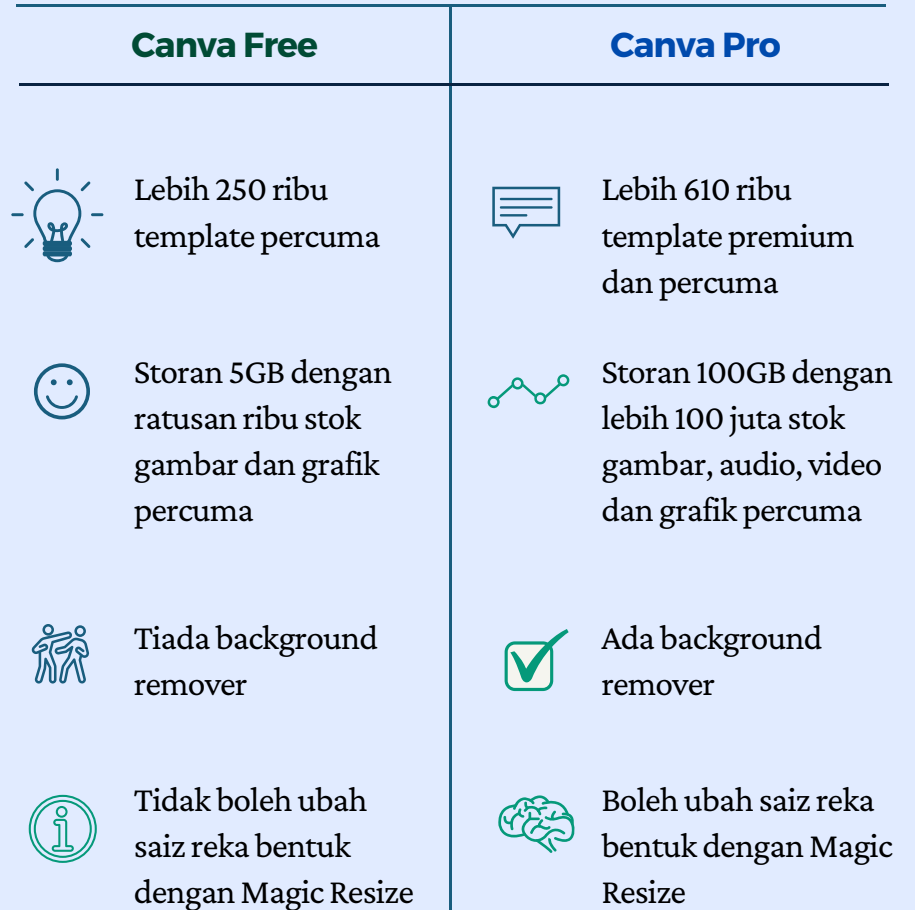

Harga Canva Pro RM249.90/setahun untuk 5 pengguna.

03

# **Panduan**

Buku ini mempunyai informasi dan petunjuk khas bagi memudahkan kefahaman pembaca dengan lebih baik.

# **B u k u**

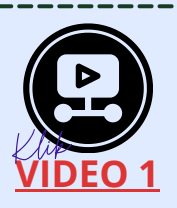

Link video 1 hingga 10 yang menjelaskan panduan berkaitan topik logo ini berada.

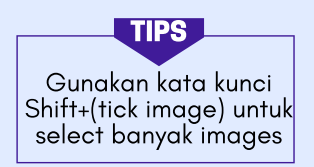

Tips untuk memudahkan tugasan pembaca dengan fungsi dan kata kunci khas.

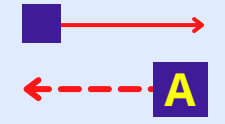

Penerangan terus di rajah (tanpa abjad) dan nota panduan berserta latihan (ada abjad).

#### **INFO**

Fungsi buang latar belakang (Background Remover) pada Effects hanya disediakan untuk Canva Pro.

Info tambahan tentang topik berkaitan untuk menambah informasi pembaca.

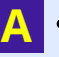

• Klik Log in untuk daftar...

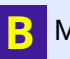

Menu Log in akan muncul.

Penerangan daripada penulis (tanpa bullet) dan latihan pembaca perlu buat (bullet).

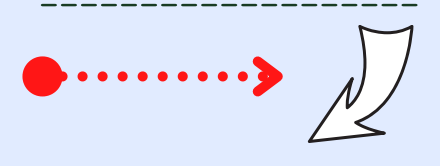

Arrow merah tandanya 'Drag & Drop' sementara putih tanda antara muka web yang berubah.

#### DESIGN SIZE

Sebagai latihan, kita akan membuat satu design menggunakan Custom size.

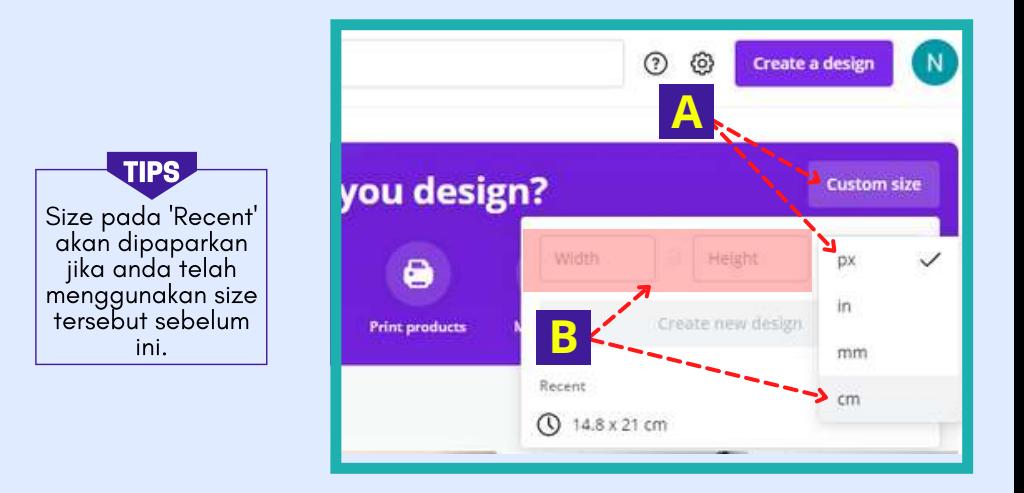

- Klik pada 'Custom size'.
	- Paparan size akan muncul dengan 4 pilihan: px (pixel), in (inci), mm dan cm.
- Untuk latihan, kita akan buat design size A5 dengan ukuran cm. **B**
	- Pilih size 'cm'.

**A**

• Isi size 14.8 pada 'Width' dan 21 pada 'Height'.

#### **INFO**

- Normal size design adalah seperti berikut:
- Instagram Post 1080x1080px
- Instagram Story 1080x1920px
- Facebook Post 940x788px
- Facebook Cover 1640x924px
- Poster  $-42x59.4cm$
- Slide 1920x1080px
- Video 1920x1080px
- $\bullet$  Logo 500x500px

## IMAGE EFFECTS

#### Kita juga boleh sunting image atau photos. Latihan di bawah tentang fungsi Effects.

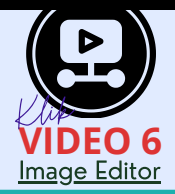

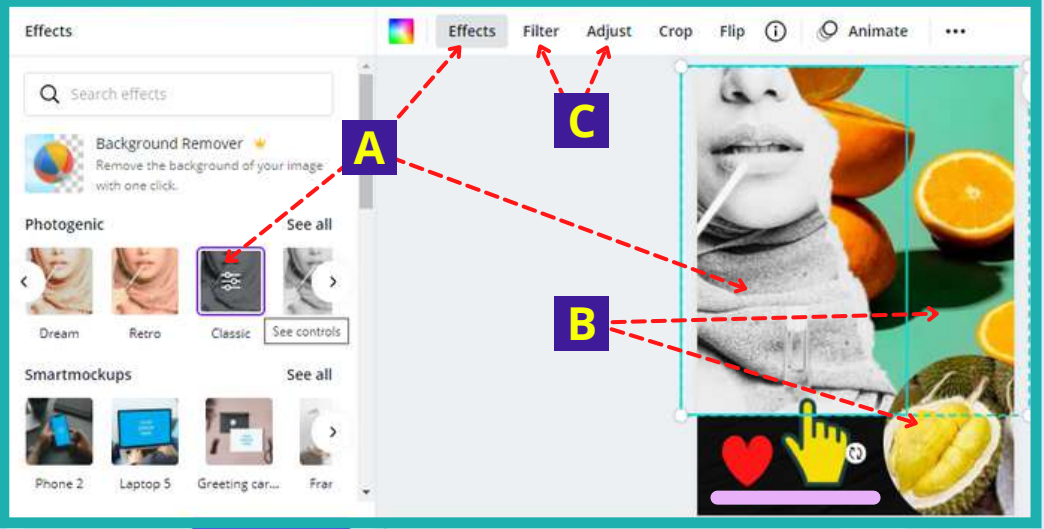

**A**

**B**

Klik pada foto pertama dan pilih Effects. Menu Photogenic akan muncul dan pilihlah corak dikehendaki, contohnya Classic seperti di atas.

Sebagai latihan, cuba praktik perkara berikut:

- Ubah arah pada foto kedua.
- Masukkan image lain ke dalam circle frame.
- Terdapat button lain untuk sunting foto dan anda boleh cuba untuk melihat kelainannya: **C**

26

- Filter Pilihan paparan warna
- Adjust Tetapan untuk tahap kenampakkan seperti brightness, contrast, tint, blur, shadow dll.

**INFO**

Fungsi buang latar belakang (Background Remover) pada Effects hanya disediakan untuk Canva Pro.

#### ELEMENTS & LINE

Pelbagai elements boleh digunakan dalam design anda, contohnya seperti shape, line, arrow, chart dll. Setiap elements boleh diubah warna, size, bentuk dll.

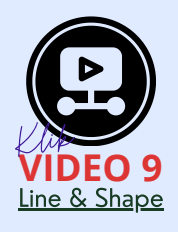

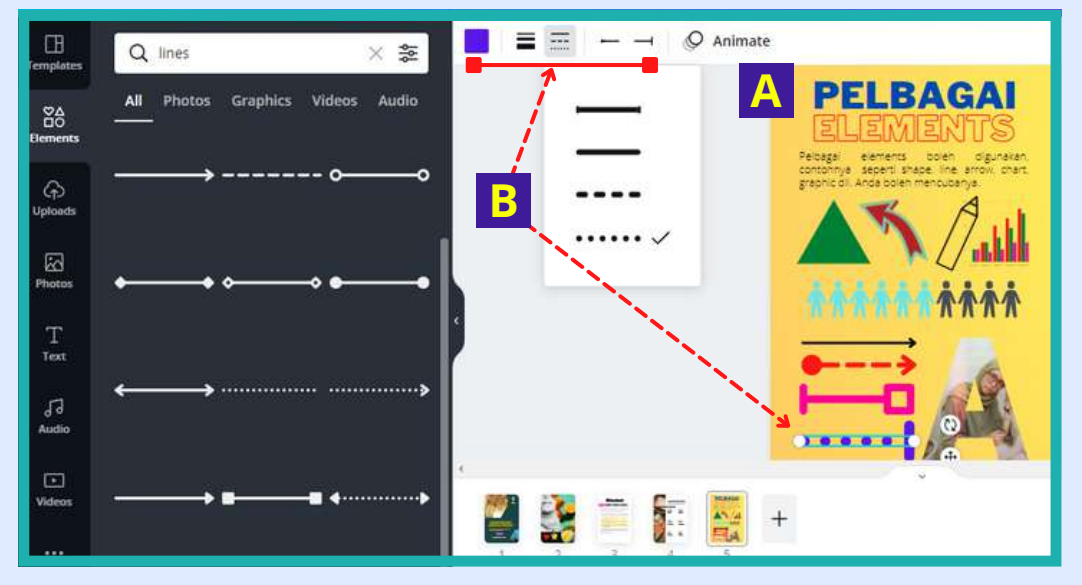

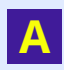

- Tambah page baharu (Page 5). Buat latihan dengan memasukkan bahan seperti contoh di atas.
- **B**
- Klik salah satu lines dan satu menu untuk sunting line tersebut akan muncul seperti warna, ketebalan dan bentuk. Ubah seperti dikehendaki.

Jika terdapat kesilapan yang anda hendak berpatah balik, sila gunakan shortcut Ctrl+Z (Undo) dan Ctrl+Y (Redo) untuk cepatkan tugas anda

**TIPS** 

30

### SHARE

Fail design yang dihasilkan boleh dikongsi dengan orang lain sama ada untuk dilihat, disunting atau dihebahkan. Terdapat 2 button untuk share.

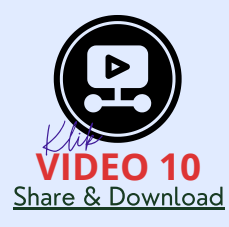

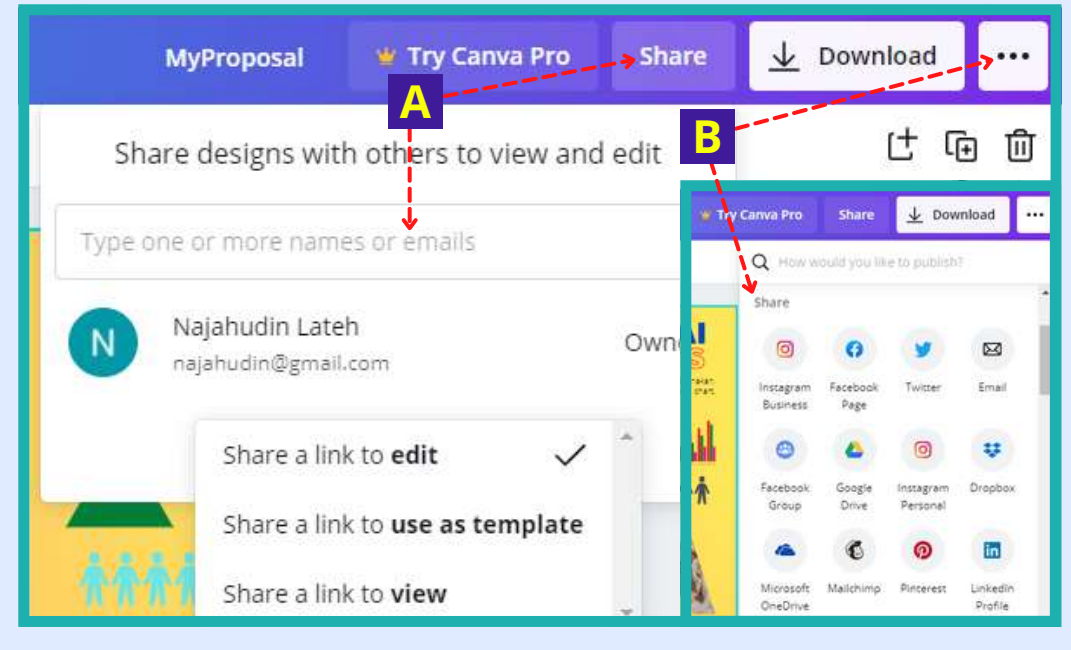

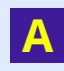

**B**

- Pertama, klik button Share. Kemudian menu untuk memasukkan nama atau email (kenalan) yang ingin kita kongsi fail untuk dilihat atau diedit.
- Kedua, klik button ... lalu menu mengandungi link downlad, share link dan share ke media sosial akan muncul. Pilih perkara yang dihajati.

#### **INFO**

Canva Pro mempunyai fungsi untuk share dalam Google Classroom, Microsoft Teams dan pelbagai media sosial lain.

# CANVA SHORTCUTS

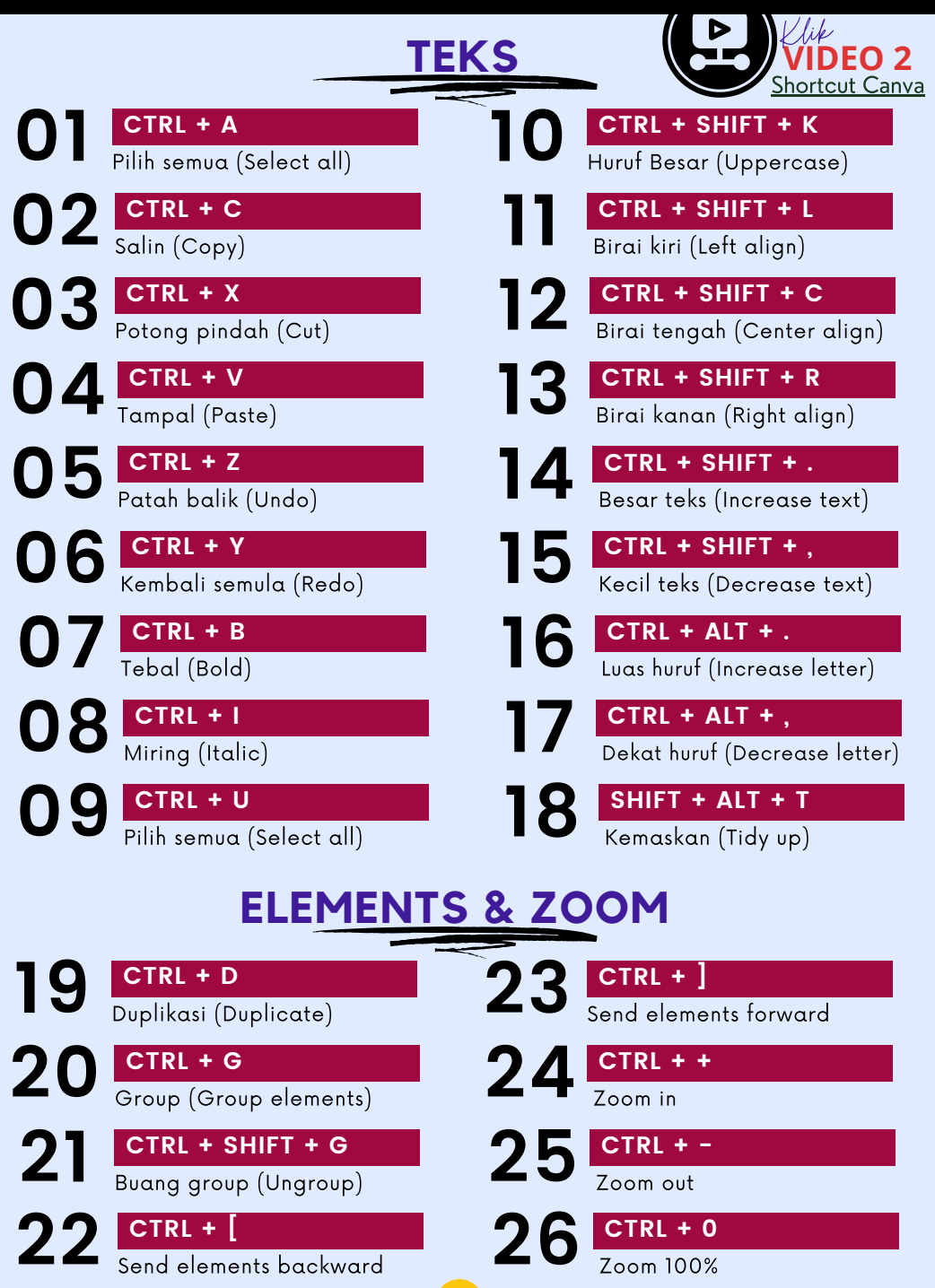

35

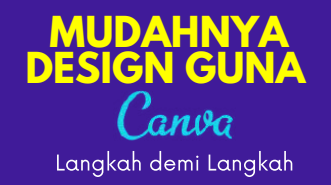

Buku ini memuatkan infografik dan web interface bergambar menggunakan Canva, iaitu platform design atas talian yang pantas dan mudah digunakan. Panduan ini adalah pakej 'A to Z' dengan petunjuk langkah demi langkah untuk design. Selain itu, 10 link video turut diberikan secara percuma untuk memudahkan pemahaman bagi setiap topik. Anda diberi jaminan penulis 100% dapat design sendiri poster, banner, cover, report dll tanpa perlu upah sesiapa sebab anda sebenarnya sudah jadi designer yang pro melalui buku ini!.

**DR. NAJAHUDIN LATEH** ialah seorang penyelidik, penulis ebook, perunding hartanah, designer, webmaster dan usahawan internet. Beliau merupakan lulusan Ijazah Sarjana Muda Pengajian Islam di Universiti al-Azhar, Egypt (1997), Diploma Pendidikan KPM (2000), Sarjana Hadith, UM (2004) dan Doktor Falsafah Syariah dan Muamalat, UiTM (2016). Kini beliau berkhidmat sebagai Pensyarah Kanan bidang Muamalat dan Kewangan Islam di Akademi Pengajian Islam Kontemporari (ACIS), UiTM Shah Alam. Beliau juga Pengerusi NGO Pertubuhan Anggerik Care dan Penasihat Syariah di firma Tetuan Mohd Anuar & Co.

[najahudin.net](http://najahudin.net/)

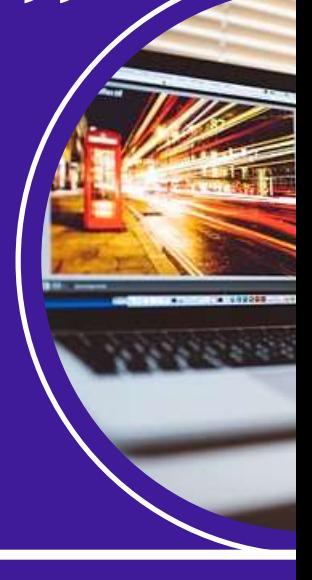

 $\bullet$ 

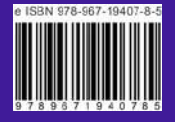